# **Durham Insight**

## A guide on how to use the 'Mapping' function

#### Introduction

The aim of Durham Insight is to provide access to data, information and analysis for the county and areas and communities within it. This site is an integral part of Durham County Council's Integrated Needs Assessment project with the main aim of informing and supporting our joint Strategic Needs Assessment and other assessments and strategies managed by the authority and its partners.

#### Homepage

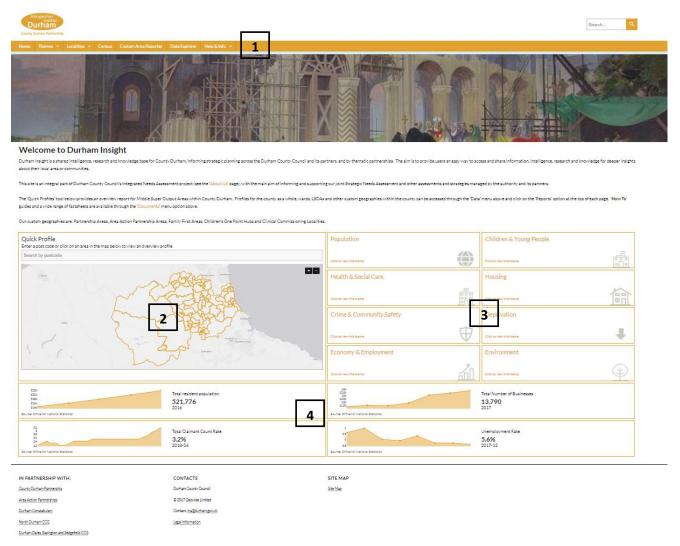

- 1. Menu bar
- 2. Quick Profile
- 3. Themes
- 4. Quick facts

#### Menu Bar

- Home: This takes you back to the 'Home' page,
- Themes: This gives access to the indicators used on the site which are organized into 'Themes',
  - JSNA: This section now sits under the 'Heath & Wellbeing' theme and details the county's Joint Strategic Needs Assessment (JSNA),
- Localities: This gives access to a range of geographical profiles for areas within County Durham. Currently profiles are available for County Durham, Area Action Partnerships (AAPs) and Middle Super Output Areas (MSOAs),

- Census: Information on the 2011 Census and forthcoming 2021 Census,
- **Custom Area Reporter:** Select your own sub-county areas and generate a report based on your selections,
- **Data Explorer:** Use this to build your own indicator list, map them and view them in a table. The 'Data Explorer' view, is covered in a separate guide'
- Help & Info: Groups together:
  - Documents: Useful documents derived from the indicators and used in tour Integrated Needs Assessment (INA) project,
  - News: Information on new developments and data releases'
  - o Links: Useful links to data sources and other analysis,
  - About Us: Brief explanation of the site, the INA process and Geowise.

#### **Mapping indicators**

You can access the mapping function on the site in several ways. Either through the 'Data' menu at the top of the page and by selecting a data theme, by selecting the 'Data explorer' menu option, or by selecting a theme from the front page (to the right of the 'Quick Profile' section).

The following instructions use the <Data><Theme> selection method as the 'Data Explorer' described in a separate 'Quick Guide'.

Firstly, select a data theme from the 'Data' menu option, in this case 'Population', to display the 'Overview' screen below.

**Note:** The mapping function is not available for the 'Environment' data theme.

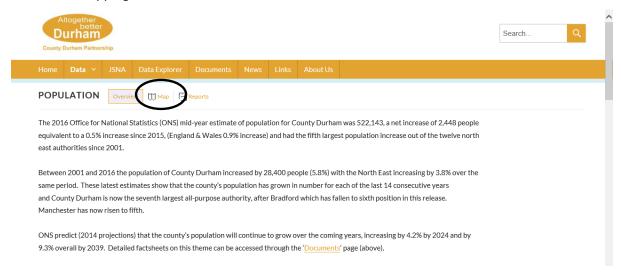

Select the 'Map' option highlighted above, gives the following page:

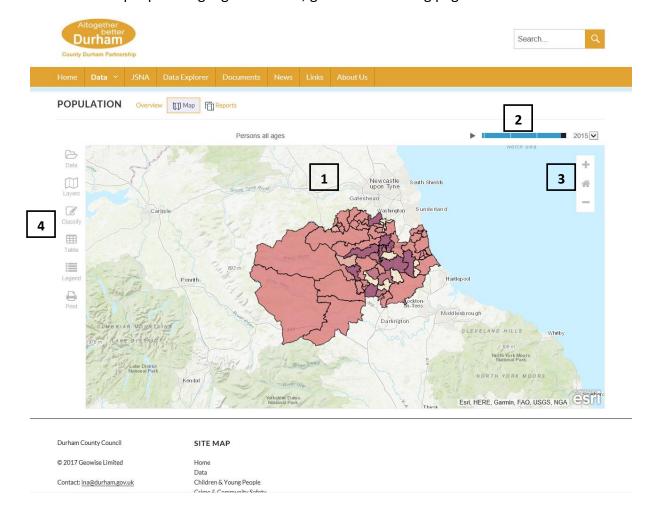

#### 1. Map Area:

- **a.** Selected indicators will be shown here for the selected geographic layer see item 4 below,
- **b.** Using the mouse pointer you can pan/zoom in on the map,
- **c.** Using the mouse pointer you can select any area to see a summary of the selected indicator for that area, zoom into that area and link to the relevant theme report for that area.

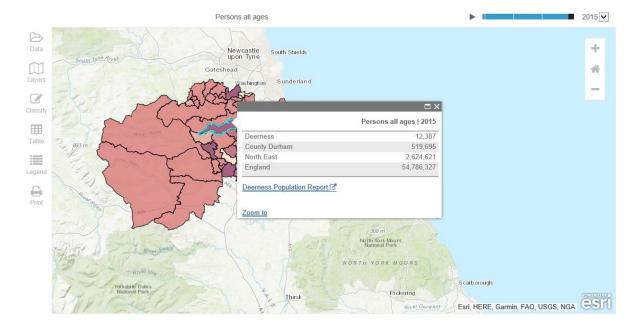

2. Time Series – View data for different years by moving the selection bar.

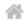

**3. Zoom** – Zoom in/out or click the 'Home' icon

to reset to the full view.

#### 4. Format Map:

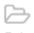

a. Choose an indicator,

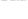

**b.** Choose a contextual geographical layer to display over the data layer,

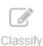

Layers

c. Change the way the indicator is displayed,

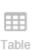

**d.** View a table of the indicator,

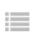

Legend

e. View the legend,

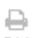

f. Print the map.

### **Format Map: Choose Indicator**

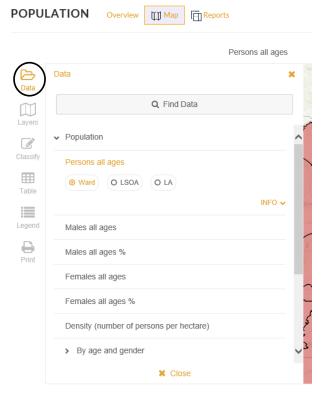

Selecting the 'Data' icon opens the dialog box shown left. This will allow you to either:

- Search for a particular indicator within the selected theme or,
- Select an indicator from those displayed in the dialog box.

When you select an indicator to display you are then given a choice of geographical layers display the data at: Ward, Lower Super Output Area (LSOA) or Local Authority.

#### Format Map: Choose Geographical Layer

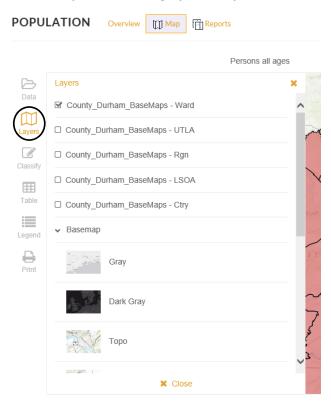

Selecting the 'Layer' icon opens the dialog box shown left. This will allow you to:

- Choose which geographical boundaries to overlay on the map for contextual purposes,
- Choose which base map layer to display underneath the indicator data.

#### Format Map: Change the way the indicator is displayed

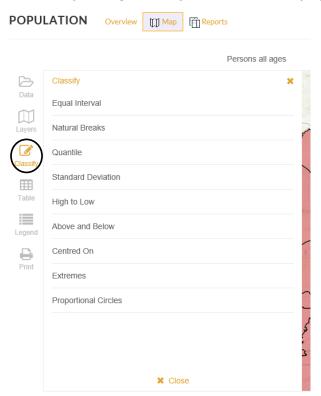

Selecting the 'Classify' icon opens the dialog box shown left. This will allow you to change the method of thematically displaying the data. The options are:

- Equal Interval,
- Natural Breaks,
- Quantile,
- Standard Deviation,
- High to Low values,
- Above and Below the average value,
- Centred on the average value,
- Extremes from the average,
- Proportional Circles.

**Note:** Care needs to be taken when interpreting maps and the data displayed on them. The classification methods above have a **fixed** colouration approach of light colours for low values to dark colours for high values. In most cases this is perfectly satisfactory. However, when viewing deprivation data this method can be counter intuitive as the usual method of

displaying deprivation data is to reverse the colouration when displaying the rank or decile indicators.

For example, an area with high deprivation with a rank of 10/decile of 1 would normally use a darker colour than an area with lower levels of deprivation with a rank of 5,000/decile of 2 to highlight the more deprived area. In this mapping function this colouration is reversed.

#### Format Map: Table

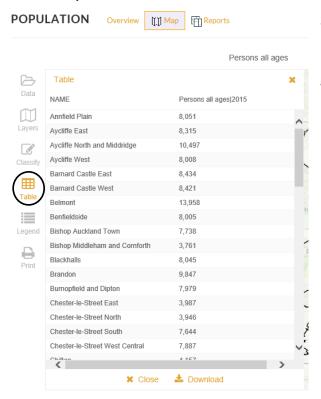

Selecting the 'Table' icon opens the dialog box shown left. Which simply displays the indicator values for each area in the chosen geography.

#### Format Map: Legend

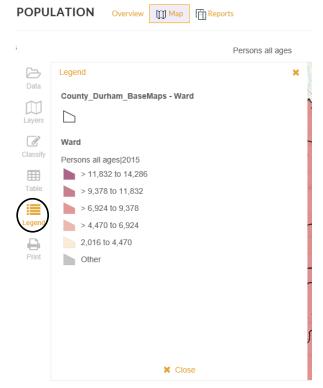

Selecting the 'Legend' icon opens the dialog box shown left. Which simply displays a legend for the indicator values displayed on the map.

#### **Print**

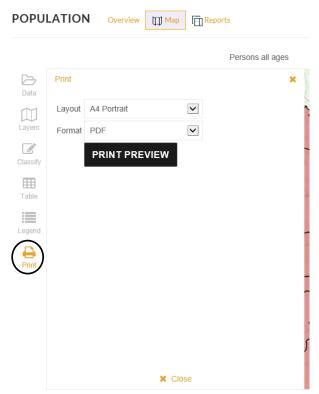

Selecting the 'Print' icon opens the print dialog box shown left. Here you can select from a variety of page sizes and orientation and the format of the output from PDF to various image formats.

Once you have selected these formats click the 'Print Preview' button and the system will generate a view of the print version based upon your selections. An example of this output is given below.

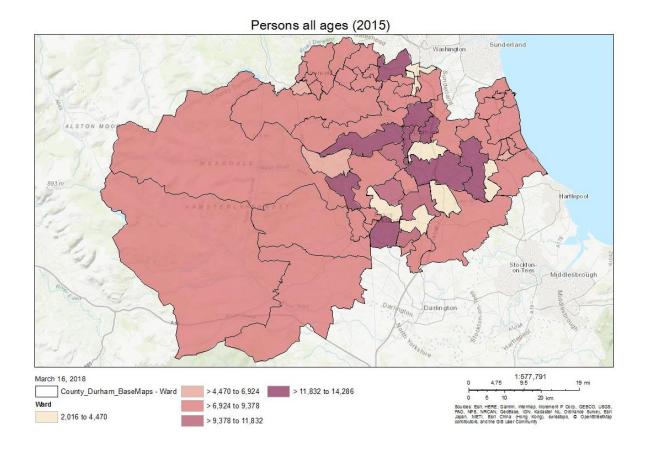